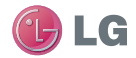

### **General Inquiries**

<LG Customer Information Center>

**0844-847-5847** or **+44-844-847-5847**

\* Make sure the number is correct before making a call.

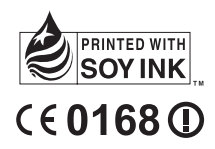

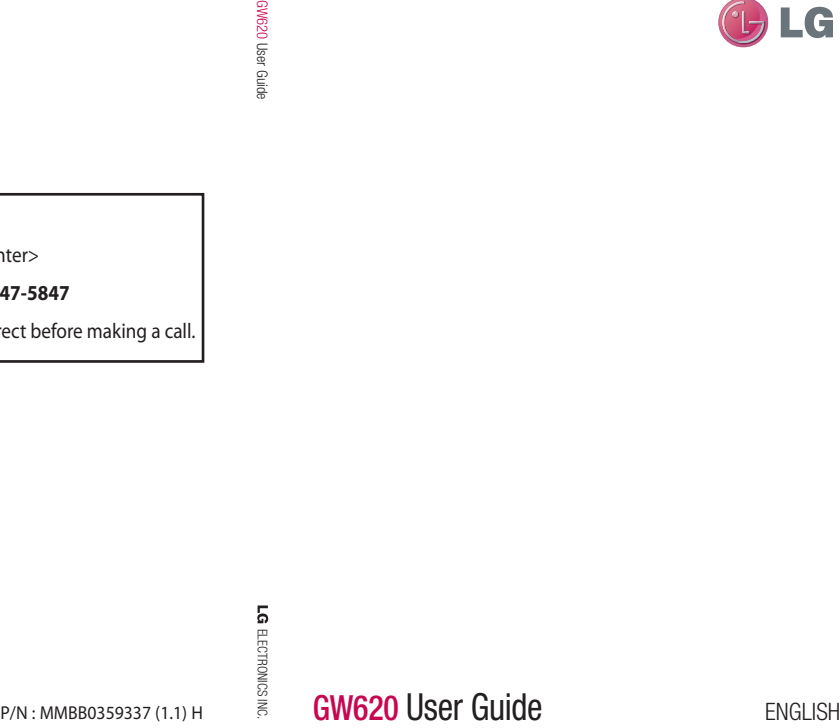

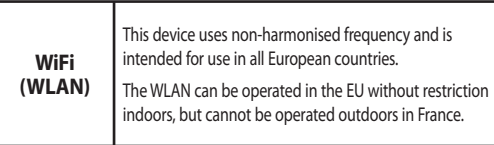

Bluetooth QD ID B015891

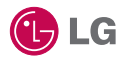

Some of the contents of this manual may not apply to your phone depending on your phone's software or your service provider.

This handset is not recommended for the visually impaired because of its touchscreen keypad.

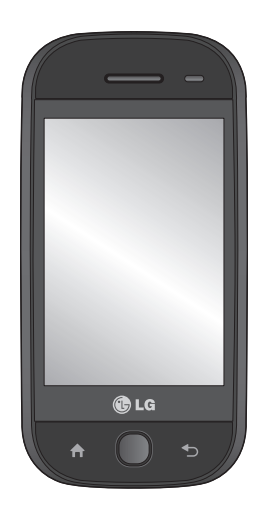

# GW620 User Guide

Congratulations on your purchase of the advanced and compact GW620 phone by LG, designed to operate with the latest digital mobile communication technology.

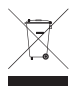

#### **Disposal of your old appliance**

- **1** When this crossed-out, trash bin symbol is attached to a product, the product is subject to European Directive 2002/96/EC.
- **2** Dispose of all electrical and electronic products separately from municipal waste using collection facilities designated by government or other local authorities.
- **3** The correct disposal of your old appliance will help prevent potential negative impacts on the environment and human health.
- **4** For detailed information about disposal of your old appliance, please contact your local waste disposal authority, waste disposal service, or the store where you purchased the product.

# **Contents**

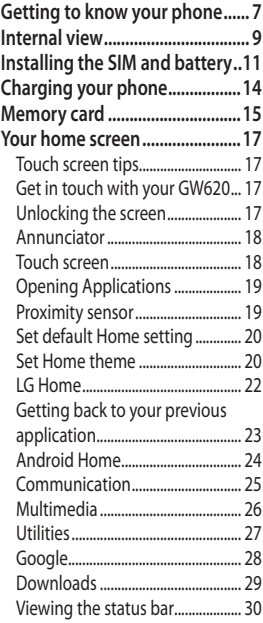

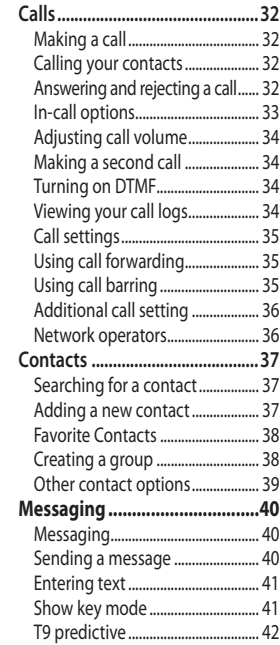

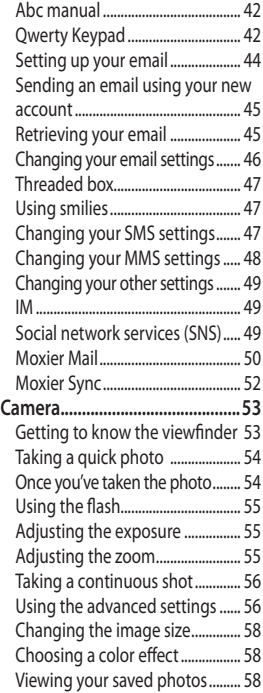

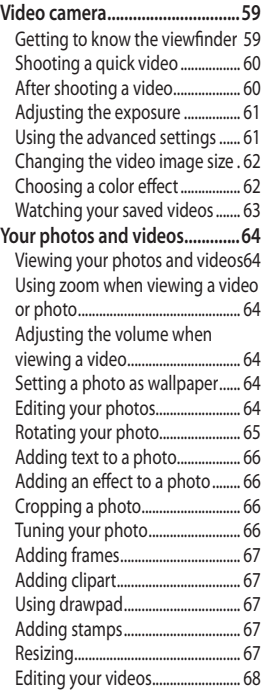

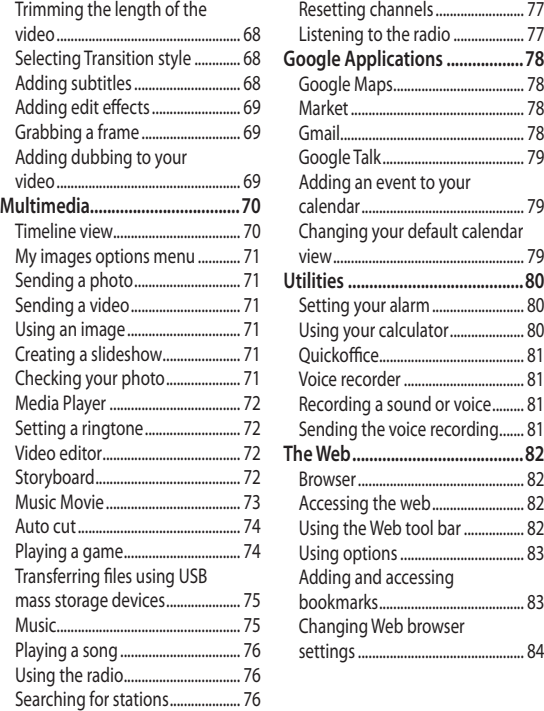

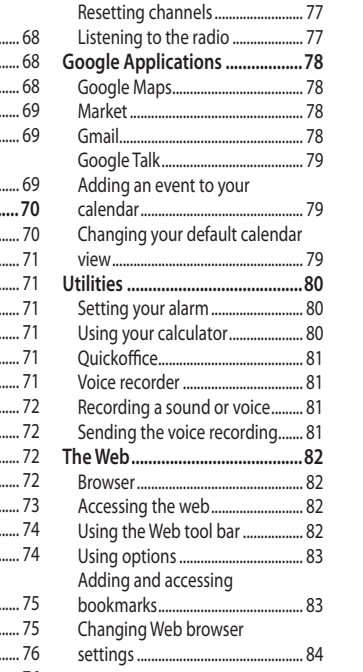

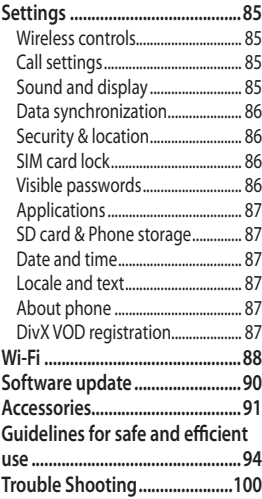

# Getting to know your phone

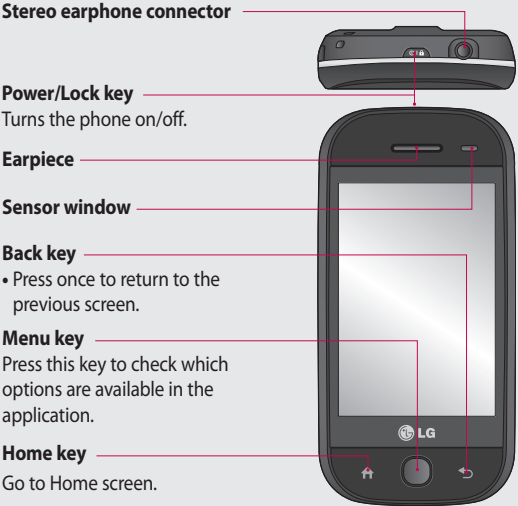

WARNING: Placing a heavy object on the phone or sitting on it can damage its LCD and touch screen functionalities. Do not cover the protective film on the LCD's proximity sensor. This can cause the sensor to malfunction.

# Getting to know your phone

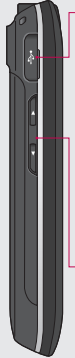

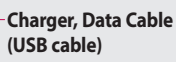

**TIP:** Before

connecting the USB cable, wait for the phone to power up and register to the network.

- **Volume keys**
	- **When the screen is idle:** key tone volume.
	- **During a call:**  earpiece volume.
	- **When playing a track:** controls volume continuously.

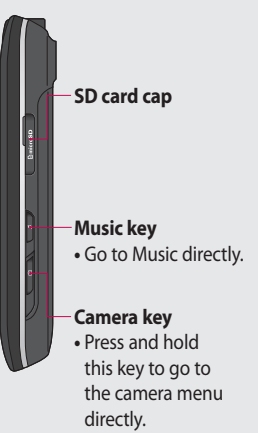

# Internal view

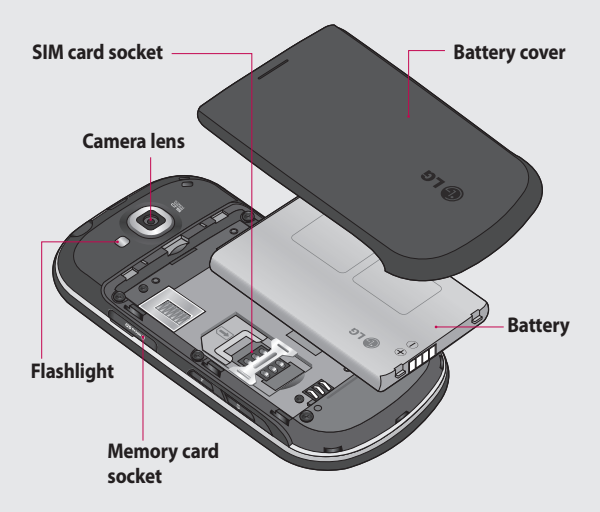

# Internal view

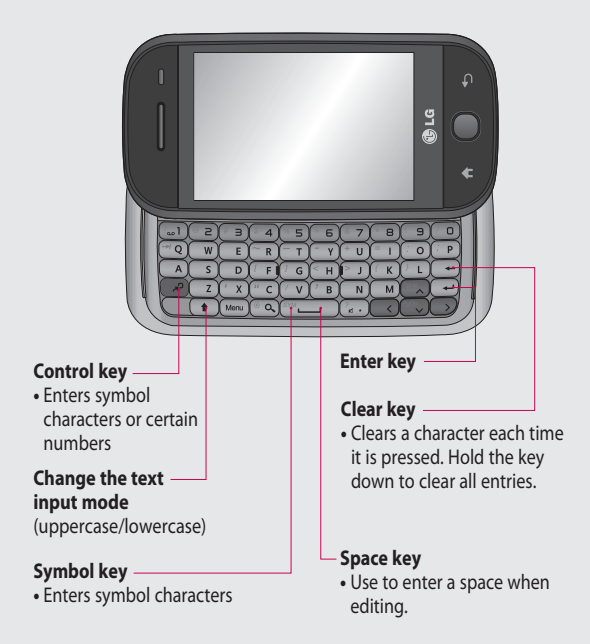

# Installing the SIM card and battery

#### **Remove the battery cover 1 Remove the battery**

Use your thumbnail to open the battery release button on the bottom of the phone, then lift off the battery cover.

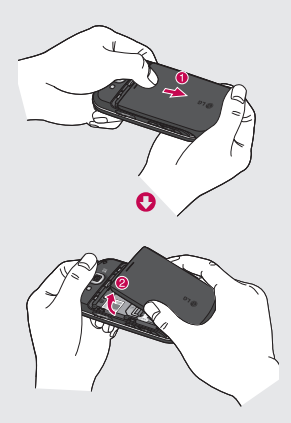

#### 2 Remove the battery

Hold the top edge of the battery, then lift it away from the battery compartment.

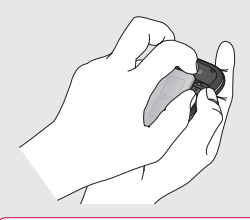

**WARNING:** Do not remove the battery when the phone is on, as this may damage the phone.

# Installing the SIM card and battery

#### **Install the SIM card 3**

Slide the SIM card into the SIM card holder. Make sure the gold contact area on the card is facing downwards. To remove the SIM card, gently push it until it clicks. Gently pull it out.

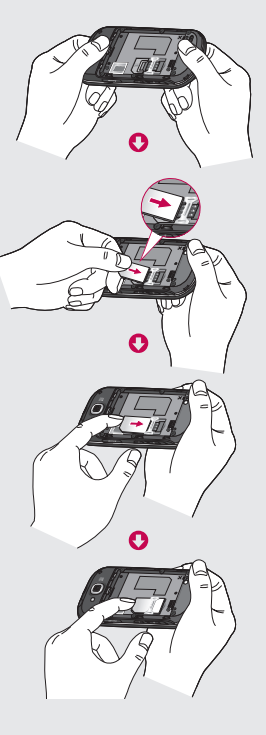

#### **Install the battery 4**

First, insert the top of the battery into the upper part of the battery compartment. Make sure that the battery contacts align with the phone's terminals. Press the bottom of the battery down until it clicks into place.

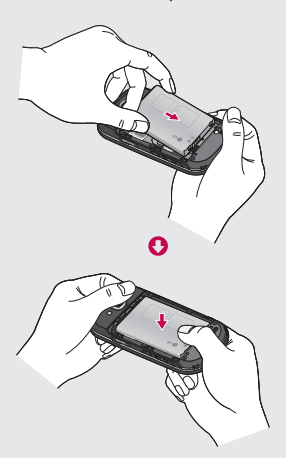

# Charging your phone

Slide back the cover of the charger connector on the side of your GW620. Insert the charger, and plug it into an electrical outlet. Your GW620 must be charged until you can see  $\Box$ .

**NOTE**: The battery must be fully charged initially to improve battery lifetime.

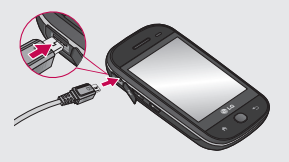

**NOTE:** The GW620 has an internal antenna. Be careful not to scratch or damage this rear area, as that will cause loss of performance.

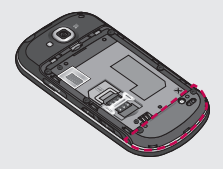

# Memory card

#### **Installing a memory card**

You can expand the amount of memory available on your phone using a memory card.

**NOTE:** A memory card is an optional accessory.

Slide the memory card into the slot, until it clicks into place. Make sure the gold contact area is facing downwards.

**WARNING:** Insert into the memory card slot, otherwise, the card can be damaged.

**NOTE:** You must insert an SD memory card to save photos and videos. Photos and videos will only save to SD memory cards. Also, you can only download files from the Web when you have an SD memory card inserted.

**NOTE:** When you remove an SD memory card from the GW620, choose Settings > SD Card & Phone Storage. Touch Unmount SD Card for safe removal.

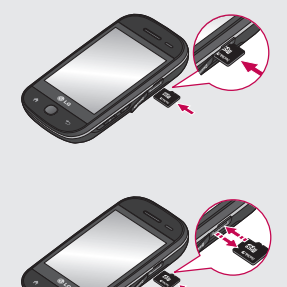

# Memory card

### **Formatting the memory card**

Your memory card may already be formatted. If it isn't, you must format it before you can use it.

**NOTE:** All files on the card are deleted when you format the card.

- 1 Select Settings.
- 2 Scroll to and touch SD Card & **Phone Storage**. Then scroll to and select **Format SD Card**.
- **3** Touch **Format SD Card**, then confirm your choice.
- Enter the password, if you **4**  have set one. The card will then be formatted and ready to use.

**NOTE:** If there is content on your memory card, the folder structure may be different after formatting since all the files will have been deleted.

### **Transferring your contacts**

To transfer your contacts from your SIM to your phone:

- **1** Touch **b**, then press the Menu key.
- 2 Choose Import Contacts.
- Choose **Select All**, or select **3**  names one by one.

**s** On this screen, you can access menu options, make a call, view the status of your phone, and much more.

### **Touch-screen tips**

The Home screen is also a great place to get used to using the touch screen.

To select an item, touch the center of the icon.

- Do not to press too hard; the touch screen is sensitive enough to pick up a light, firm touch.
- Use the tip of your finger to touch the option you want. Be careful not to touch any other keys.
- When the screen light is off, either press the power key or press and hold the Menu key.
- Whenever your GW620 is not in use, it will return to the lock screen.

### **Get in touch with your GW620**

The user interface is based on two types of home screens. To toggle between the home screens, just swipe your finger quickly over the display from left to right or from right to left.

## **Unlocking the screen**

When the screen is locked, either press and hold the Menu key or touch and hold  $\bigoplus$  on the touch screen to return to the Home screen.

#### **Annunciator**

Touch and hold the status bar, then drag down. Here, you can check Wi-Fi and Bluetooth status as well as other notifications.

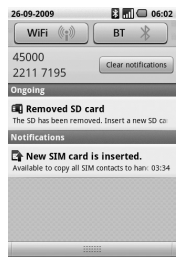

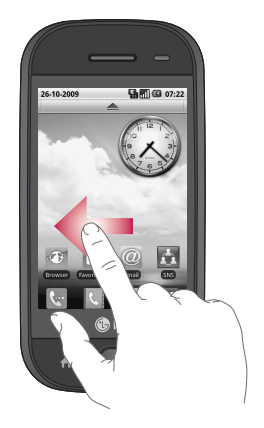

**Touch screen**

The controls on the GW620 touch screen change dynamically depending on the task you are performing. On some screens, you can scroll up and down, or flick left to right.

#### **Flicking left & right**

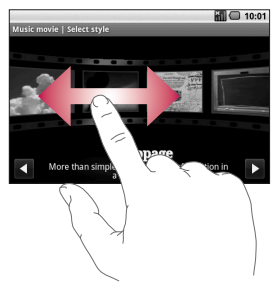

### **Flicking up & down**

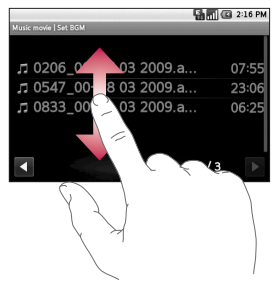

## **Opening applications**

To open any application, simply touch its icon.

### **Proximity sensor**

When receiving and making calls, this sensor automatically turns the backlight off and locks the touch keypad by sensing when the phone is near your ear. This extends battery life and prevents the touch keypad from activating unintentionally during calls. You do not have to unlock the phone to search the phonebook during calls.

## Your Home screen **Set the default Home**

The GW620 includes Android Home and LG Home. You can set other Home screens as the default. After you set a default Home screen, whenever you touch  $\leftarrow$  , you return to the default screen.

If you want to change the default Home, choose Home Screen Selector from Menu.

#### **Set Home theme**

From the Home screen, press the Menu key, then select **Set Home Theme**. Choose Default or Applet. Select Wallpaper + Icon or Icon Only so you can leave the current wallpaper and change only the icon.

If you select Applet and Wallpaper + Icon, it will show you completely different styles of wallpaper and icons.

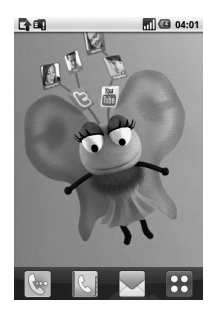

You can add icons to the Home screen.

To add shortcuts to the Home screen:

**From Android Home:** In Menu, touch and hold an icon to add it to the Home screen.

**From LG Home:** In Menu, touch and hold an icon, then drag it to **ED** Add to Home screen . To remove newly added shortcuts from the Home screen, touch and hold the icon, then drag it to

Move an icon to another group by simply touching and holding the icon then dragging it to the other group. Also, you can change the group name. Touch and hold the group name, then enter a new name. Press the Menu key, then add other groups (up to six). Select **Reset Groups** if you want to return to<br>default groups.

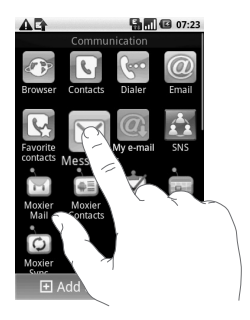

### **LG Home**

#### **Quick keys**

The quick keys on your Home screen provide easy, one-touch access to the functions you use the most.

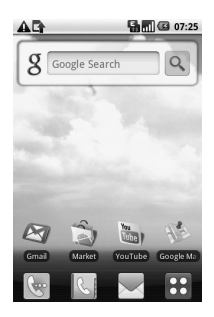

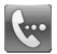

Touch to display the touch-dialing pad, which lets you make a call. Enter the number, then touch **Call**.

Touch to open your contacts. To search for the number you want to call, enter the name of the contact using the keypad. You can also create new contacts and edit existing ones.

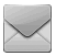

Touch to access the **Messaging** menu. Here, you can create a new SMS message.

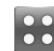

Touch to open the full Top menu.

Touch and hold the Home screen and you will see four available options.

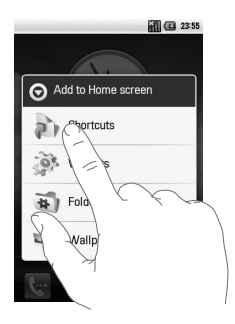

You can add Shortcuts, Widgets, Folders, or Wallpaper to the Home screen. For example, select Folders, then choose New Folder. You will see a new folder on the Home screen. To delete it, touch and hold the folder, then drag it to  $\blacksquare$ 

If you select Wallpapers, you can set wallpaper from Gallery or Wallpaper Gallery.

**NOTE:** Android Home and LG Home provide this function.

#### **Returning to your previous application**

Touch and hold  $\leftarrow$  , then a screen will display a pop-up listing the applications you used recently.

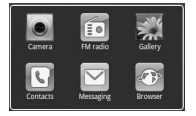

#### **Android Home**

Use Google search on your Home screen.

Touch  $\bigcirc$ , then you can see the entire menu.

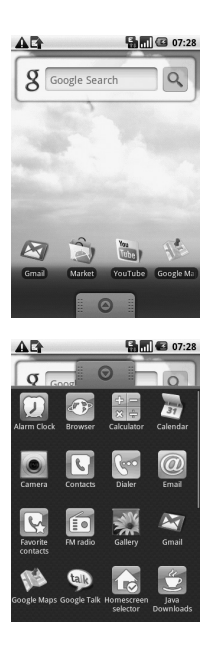

## **Communication**

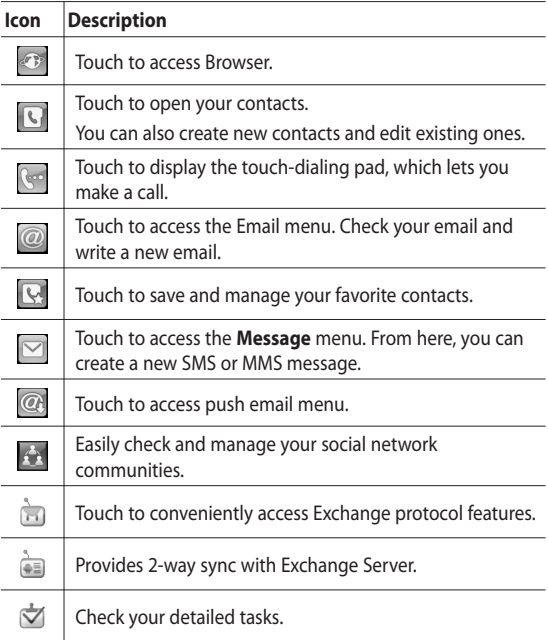

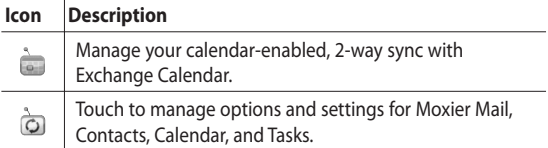

### **Multimedia**

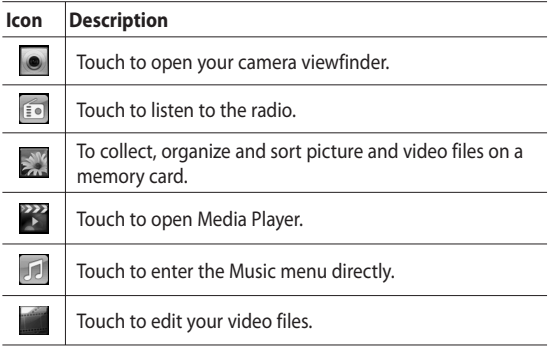

### **Utilities**

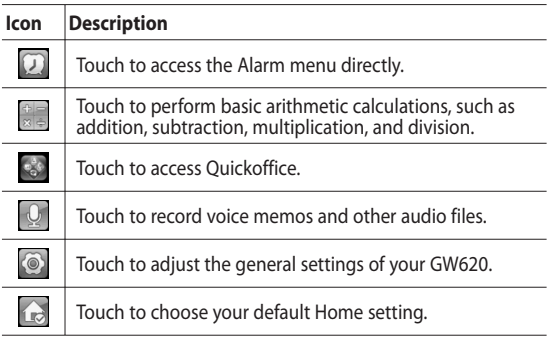

### **Google**

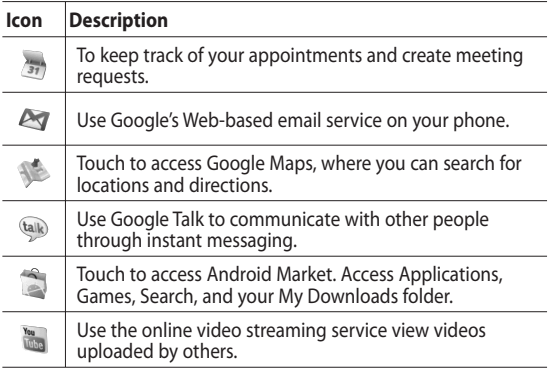

### **Downloads**

Here, the applications you downloaded from Market and other newly installed applications will be added.

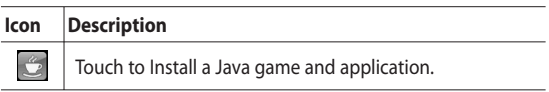

### **Viewing the status bar**

The status bar uses different icons to display phone information, such as signal strength, new messages, battery life, and active Bluetooth and data connections.

Below is a table explaining the meaning of icons you're likely to see in the status bar.

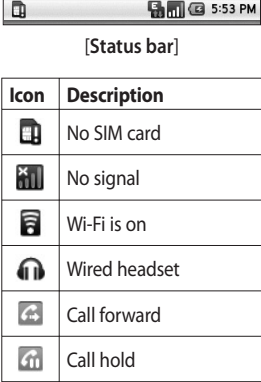

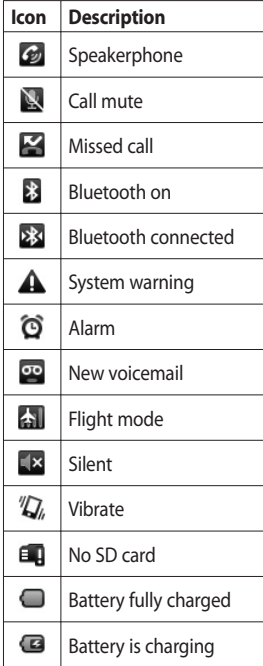

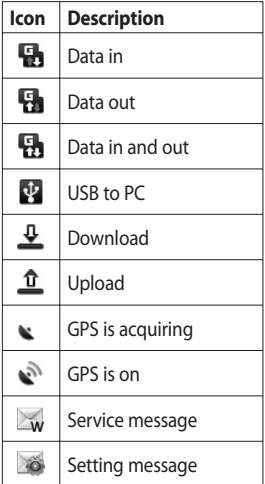

# Calls

**TIP!** Press the power key to lock the touch screen to prevent making calls by mistake.

### **Making a call**

- **1** Touch **the** to open the keypad.
- Enter the number on the **2**  keypad. To delete a digit, press the Backspace button.
- **3** Touch Call to make a call.
- To end a call, touch End Call. **4**

**TIP!** To enter "+" to make international calls, hold down  $0+$ . Using the QWERTY keypad, press and hold the "0" key.

### **Calling your contacts**

- 1 Touch **C** to open your **Contacts**.
- **2** Scroll through the contact list or enter the first letter(s) of the contact you want to call by touching  $\lvert \mathcal{P} \rvert$ .
- **3** In the list, touch the contact you want to call, then select the number to use if there is more than one for that contact.

### **Answering and rejecting a call**

When your phone rings, press the [Accept] button to answer. Press the [Reject] button to reject an incoming call.

**TIP!** When the phone rings, press the Volume Up & Down key if you want to switch to silent ringer mode.

#### **In-call options**

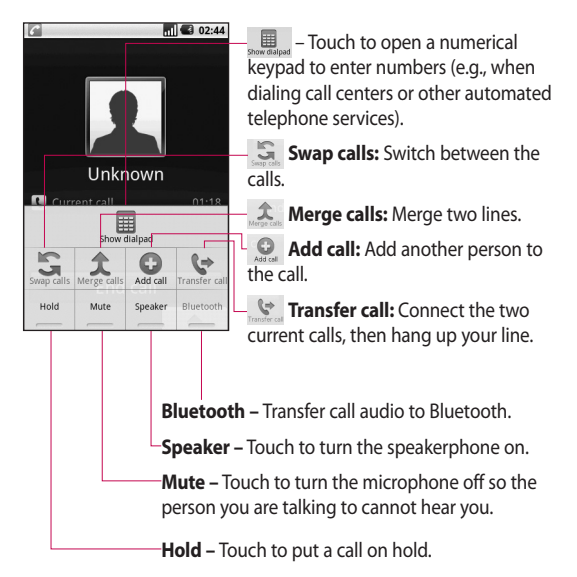

# Calls

### **Adjusting call volume**

To adjust the volume during a call, use the Up and Down buttons on the left side of the phone.

### **Making a second call**

- 1 During your initial call, press the Menu key, then touch . Then, select the number you want to call.
- 2 Call the number, or search your contacts.
- **3** Touch the [Call] button to connect the call.
- 4 Both calls will be displayed on the call screen. Your initial call will be locked and put on hold.
- **5** Touch **the to toggle between** calls. Or touch  $\hat{\mathcal{L}}$  to make a conference call.
- **6** To end active calls, press [End call]. If there is no active call, it will end the Hold call. To end all calls at the same time, touch End Call.

**NOTE:** You will be charged for each call you make.

### **Turning on DTMF**

DTMF lets you use numerical commands to navigate within automated calls. The DTMF default is set to off.

To turn it on, touch  $\Box$ .

### **Viewing your call logs**

On the Home screen, touch or **,** then choose **Call Log.**

View a complete list of all dialed, received, missed, and voice calls.

**TIP!** Press Menu, then touch Clear Call Log to delete all the recorded items.

**TIP!** Touch any single call log entry to view the date, time, and duration of the call.
# **Call settings**

#### Select **Fixed Dial Number** to

turn on and compile a list of numbers that can be called from your phone. You'll need your PIN 2 code, which is available from your operator. Only numbers within the fixed dial list can be called from your phone.

# **Using call forwarding**

- Choose **Settings**. Choose **Call 1 Settings** .
- Touch **Call Forwarding. 2**
- Choose from Always Forward, **3**  Forward When Busy, Forward When Unanswered, or Forward When Unreachable.
- Enter the number to forward **4**  to.

**NOTE:** Diverting calls will incur charges. Please contact your network operator for details.

### **Using call barring**

- Choose **Settings**. Choose **Call 1 Settings** .
- 2 Touch Call Barring.
- Choose any or all of the five **3**  options:

**All Outgoing Outgoing International Outgoing International Calls Except Home Country All Incoming Incoming When Abroad**

Enter the call barring **4** password. Please check with your network operator about this service.

**Call Cost –** Check the Last Call meter or All Calls meter. Or Set Call Cost And Limit.

**Call Duration –** Check the duration of your call.

# **Calls**

### **Additional call settings**

- Choose **Settings**. Choose **Call 1 Settings**.
- 2 Touch Additional Call Settings. This lets you change the following settings:

**Caller ID –** Use default operator settings to display my number in outgoing calls.

**Call Waiting –** During a call, notify me of incoming calls.

**Voice Clarity –** Remove noise and make reception clearer.

#### **Network operators**

Search networks, and select one automatically.

# **Contacts**

# **Searching for a contact**

There are two ways to search for a contact:

#### **On the Home screen**

1 On the Home screen, touch to open your **Contacts**. Touch **Search Contacts** and enter the contact name using the keypad.

**TIP!** To search by group, touch the Contacts tab at the top of the screen and select **Groups.**  This will display a list of all your groups.

#### **From the main menu**

- 1 Touch :: , then touch **t** on the Communication tab.
- Touch **Search Contacts**. **2**

#### **Adding a new contact**

- 1 On the Home screen, touch  $\left|\mathcal{C}\right|$ , then touch  $\left|\mathcal{C}\right|$
- 2 If you want to add a picture to the new contact, touch  $\mathbb{R}$ . You can use a saved picture or take a new one.
- Enter the first and last names **3**  of your new contact.
- Enter numbers and assign **4**  a type to each, choosing between **Mobile**, **Home**, **Work,** and so on.
- **5** Add email addresses. Classify each email address as Home, Work, or Other.
- Also, you can enter social **6**  network IDs, chat addresses, websites, postal addresses, and organizations.
- Mark the contact as Starred **7** In Android, or set as New Group. Enter Group name, for example, **No Group**, **Family**, **Friends**, **Colleagues**, **School**, or **VIP**.

# **Contacts**

- You can also add a **Birthday**, **8**  Notes, and a Ringtone. And if you choose Incoming Calls, the call will be sent directly to voicemail.
- **9** Touch **Done** to save the contact.

**TIP!** You can create customized groups for your contacts. See "Creating a group."

#### **Favorite Contacts**

You can classify frequently called contacts as favorites.

- 1 On the Home screen, touch **Q.** Touch Add Contact.
- 2 Choose your favorite contacts from the contact list.
- You can call, send a message **3**  to, or edit any favorite contact.

Calls will start automatically; you don't have to touch **Voice Call**.

### **Creating a group**

- 1 On the Home screen, touch **S.**, then touch **Groups.**
- **2** Touch  $\rightarrow$  , then enter a name for the new group. You can set a ringtone for the newly created group.
- Touch **Done** to save the **3**  group.

**NOTE:** If you delete a group, the contacts assigned to that group will not be lost. They will remain in your contacts.

**TIP!** You can edit an existing group by touching the selected group once. Choose View Members, Edit The Group, Send Message, or Delete Group.

#### **Other contact options**

Press the Menu key to see options like Search, New Contact, Delete Contacts, Send Message, Edit Sync Groups, and SIM Contacts. If you choose Import Contacts, the GW620 will import contacts from your SIM card. **NOTE:** To check SIM contacts, press the Menu key on the Contact screen. Touch the contact to copy it to your phone. Touch and hold to import or delete the contact. If you want to edit a SIM contact, copy it to your phone, edit it, then copy it back to your SIM card.

# **Messaging**

#### **Messaging**

Your GW620 combines SMS and MMS into one intuitive, easy-touse menu.

There are two ways to enter the messaging center:

1 On the Home screen, touch  $\sim$  or  $88$ , then scroll to **Messaging** on the Communication tab.

#### **Sending a message**

- **1** Touch  $\leq$ , then touch **New Message** to open a blank message.
- Touch **To** to enter the **2**  recipient's number, or open your contacts. You can add multiple contacts. When you are finished, touch the message box below to start composing the message text.
- **3** After entering the text, touch the Send button on top of the message to send the SMS.

**TIP!** You will be charged for a text message for every person you send the message to.

Press the Menu key for Add **4**  Subject, Attach, Send, Insert Smiley, Discard, and All **Throads** 

**WARNING:** The 160 character limit may vary from country to country depending on how the SMS is coded.

**WARNING:** If an image,  $viden$  or audio file is added to an SMS message, it will be automatically converted into an MMS message, and you will be charged accordingly.

**NOTE:** When you get an SMS message during a call, there is no alert, but you will seen it on the indicator bar.

# **Entering text**

#### Keypad

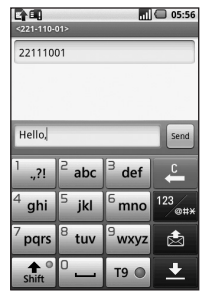

T<sub>9</sub>  $\bigcirc$  Touch to turn on T<sub>9</sub> predictive text.

Touch to change the writing language.

 $\frac{1}{2}$  Tap to change between the number, symbol, and text keypads. Touch and hold  $^{123}$ <sub>@#3</sub> to view the Editor Settings, Writing Language, Input Method, and User Dictionary.

Use  $\int_{\text{Shift}}^{\bullet}$  to scroll through the different keyboards in each text entry mode (e.g., uppercase or lowercase letters).

To enter a space, touch  $\Box$ 

### **Show key mode**

To input a special letter, touch and hold  $123/2$ <sub> $\text{GHz}$ </sub>, then choose Writing Language. Select the language you want to use. For example, choose Français, then return to text mode to continue writing. Touch and hold abc to display special letters on the screen.

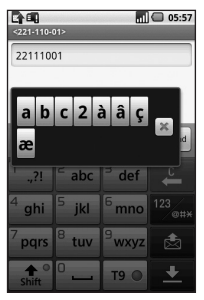

# **Messaging**

**NOTE:** If you changed the LG IME setting, (Settings Locale & Text > Text Settings), the Show key mode is not available, and you can only input special letters using the QWERTY keypad.

### **T9 predictive text**

In T9 mode, you will see  $\boxed{19 \text{ } \odot}$ 

T9 mode uses a built-in dictionary to recognize the words you want to enter based on the key sequences you touch. Simply touch the number keys associated with the letters you want to enter, and the dictionary will predict the word you want to use.

For example, press 8, 3, 5, 3, 7, 4, 6, 6 to write "telephone."

# **ABC manual text**

In ABC mode, you must touch the key repeatedly to enter a letter. For example, to write "hello," touch 4 twice, 3 twice, 5 three times, 5 three more times, then 6 three times.

#### **Text input mode using the QWERTY keypad**

When you want to enter text (e.g., when writing a message), the keypad will default to ABC mode. If you are entering a number (e.g., when making a call), the keypad number keys will default to numbers. In ABC mode, you can enter numbers by first pressing the number you require.

Press Menu to check which options are available. You can search your contacts, add a subject, attach files, insert a smiley, and discard and check all threads.

#### **You can display LG IME settings**

- **1** Press **a** once, then press  $\circ$  a).
- **2** Or press **a** twice, then press® o).
- **3** Or press and hold  $\odot$  then press  $\left( \sqrt[\infty]{\infty} \right)$  simultaneously.

#### **Display the symbol pop-up menu.**

- **1** Press  $\odot$  once, then press  $\sqrt{2\pi}$ .
- **2** Or press *P* twice, then  $pres \stackrel{\text{new}}{\longrightarrow}$ .
- Or press and hold **3**  , then press ( simultaneously.

#### **You can enter symbols using the keypad**

For example, to input @:

- **1** Press  $\odot$  , then press  $\circ$   $\circ$  .
- **2** Or press **a** twice, then press @⊇).
- Or press and hold , **3**  then press  $\sqrt{2}$ .

**NOTE:** Some fields may allow only one text input mode (e.g., telephone number in Address Book fields).

#### **Entering capital letters**

- 1 To enter one capital letter, press  $\bigcirc$ .
- 2 To input capital letters repeatedly, press  $\bigodot$  twice.
- **3** To return to normal input mode, press  $\bigodot$  again.

# **Messaging**

#### **Entering accented letters**

When you select French or Spanish as the text entry language, you can enter special French or Spanish characters (e.g., "ä").

Using the QWERTY keypad, press and hold the letter character key you want.

After the corresponding letter character disappears, press the same key repeatedly until you see the special character you want.

#### **Example**

To input "ä", press and hold the "a" key.

After the letter "a" disappears, press the "a" key repeatedly until "ä" is displayed on the screen. Enter special characters by pressing the letter continuously.

### **Setting up your email**

Keep in touch while on the move by using your GW620 to send emails. It's quick and simple to set up a POP3 or IMAP4 email account.

- 1 Touch **Email** on the Communication tab.
- 2 If the email account is not set up, start the email setup wizard.

**TIP!** If an email account is already set up, the wizard is not activated automatically.

#### **Sending an email using your new account**

- 1 Touch **Email** on the Communication tab, then touch New Message to open a new blank message.
- Enter the recipient's address, **2**  then write your message. You can also attach images, videos, audio files, and various document file formats.
- Touch Send to send your **3**  email.

**TIP!** During an active Wi-Fi connection, emails are sent and received using Wi-Fi.

### **Retrieving your email**

You can automatically or manually check your account for new email.

See "Change Your Email Settings" to learn how to check automatically.

To check manually:

- 1 Touch Email.
- 2 Then touch the account you want to use.
- Choose Refresh, and your **3**  GW620 will then connect to your email account and retrieve your new messages.

# **Messaging**

#### **Changing your email settings**

You can change your email settings based on your own preferences.

- 1 Touch Email. In the menu, you find the option Account Settings.
- 2 Select Email.
- You can change the following **3**  settings:

**Account Name –** Enter a name for your email account.

**Your Name –** Enter the name you want displayed in outgoing mail.

**Email Address –** Your email address.

**Email Check Frequency –** Set how often to check for new emails.

#### **Truncate Messages At**

**–** Download options for email retrieval.

#### **Number Of Emails To Display**

**–** Number of emails to display in the email list.

**Maximum Receive Size Limit –** Maximum size that can be downloaded.

#### **Maximum Send Size Limit**

**–** Maximum size that can be sent out.

**Priority –** Set email priority to High, Normal, or Low.

**Signature –** Create a signature to add to the end of every email you send.

**Default Account –** Set the SMTP account to use for outgoing email messages. **Email Notification –** Set this to display email alerts in the status bar.

**Select Ringtone –** Set the sound you want for email alerts.

**Vibrate –** This enables/ disables phone vibration as an email alert.

**Incoming settings –** Server information for the POP4/ IMAP4 server.

**Outgoing settings –** Server information for the SMTP server.

### **Threaded box**

Messages (SMS, MMS) exchanged with another party can be displayed in chronological order so that you can conveniently see an overview of your conversation.

**NOTE:** When you send an MMS message, there will be no delivery report, but you will see the  $\mathbb{R}^{\mathbb{Q}}$  icon.

### **Using smilies**

Liven up your messages using smilies.

When writing a new message, press the Menu key, then choose Insert Smiley.

### **Changing your SMS settings**

Your GW620 message settings are predefined, so you can send messages immediately. You can change the settings based on your preferences.

Touch , then press the **Menu key** .

**Delivery Report** – Activate to receive confirmation that your messages have been delivered.

#### **Manage SIM Card Messages**

– Manage the messages stored on your SIM card.

**Validity period** – Choose how long your messages are stored in the message center.

**Text Message Center** – Enter the details of your message center.

# **Messaging**

#### **Changing your MMS settings**

Your GW620 message settings are predefined, so you can send messages immediately. You can change the settings based on your preferences.

Touch , then press the **Menu key.** Touch **T** 

You can make changes to the following:

**Delivery Report** – Choose to request a delivery report.

**Read Report** – Choose to request a read report for each message you send.

**Auto-retrieve** – Activate to retrieve messages automatically.

#### **Roaming Auto-retrieve**

– Activate to retrieve messages while roaming.

**Set Priority** – Choose the priority level of your MMS. **Validity Period** – Choose how long your message is stored in the message center.

#### **Creation mode**

**RESTRICTED:** In this mode, the MMS Client device only creates and sends messages with content belonging to the Core MM Content Domain.

**WARNING:** In this mode, the MMS Client device guides the user in creating and sending messages with content belonging to the Core MM Content Domain. This guidance is provided through warning dialogs.

**FREE:** In this mode, the MMS Client allows the user to add any content to the message.

#### **Changing your other settings**

Scroll to **Message Settings** on the Settings tab:

**Info. Service Settings** – Choose whether to receive, block, or view or edit channels to receive information service messages (cell broadcast messages). Also choose the languages of information service messages.

**Service Message** – Choose whether to receive or block service messages.

**Notification settings** – Activate to display message notifications in the status bar. Also select a ringtone and activate vibrate to alert you of new messages.

### **IM**

The instant messaging feature can only be used if supported by your network operator or communities such as Windows Live™ and Yahoo!® Messenger For Instant Messaging. A valid user ID and password are required to log in and exchange messages as well as check online status.

#### **Social network services (SNS)**

Manage your social network service settings using the GW620. You can view your friends' updates and update your own Facebook status.

#### Select SNS, then touch Add Account.

Add communities from Facebook, Bebo, and Twitter.

# **Messaging**

#### **Home**

Log in and you will see the status updates of your friends. Update your status and check others.

#### **Profile**

Press the Menu key, then you will see five options: Edit Status, Upload Photo, Go To Facebook, Refresh, and Info Details.

You can upload a photo by touching Upload Photo. Choose Camera or Gallery, then enter a comment.

#### **Friends**

You can see all your friends in SNS and view their profile, photos, and wall.

You can go to a friend's community website, send SNS messages, or save profiles as contacts.

#### **Message**

This will display all your SNS messages.

On the first page of SNS, you can change the update time setting. Press the Menu key, then select Update Setting.

### **Moxier Mail**

Moxier Mail is a push mail client for Android™ that uses the Microsoft® Exchange ActiveSync® protocol with Exchange Server 2003 and 2007.

It also provides a convenient user interface, secure environment with SSL support, and HTML email with Microsoft® Exchange Server 2007.

On the welcome screen, press Next to proceed.

Enter your corporate email address, user ID, and password. **NOTE**: If your information is incorrect, you will get an error message. Please try again after entering the correct information. If you get the error message again, contact your server administrator for more information.

#### **• Moxier Mail**

Moxier Mail provides convenient access to all Exchange protocol features. Emails are organized by time.

Press the Menu key, and set the options you need. When you create a new message, search and enter recipients using the Global Address list (GAL) & Exchange Contacts/ Google Contacts list. Go to Menu, then add Cc/Bcc, if necessary. Set the priority or attach files.

You can reply or forward emails. Adjust the Send settings or Other settings, as desired. Each application provides direct access to Moxier Sync. In the application's Settings, press Menu, then press the Go To Moxier Sync button for direct access.

### y **Moxier Contacts**

Moxier Contacts provide 2 way sync with the Exchange server. Touch and hold a contact, then the Delete Contact, Edit Contact, Call, Send SMS, Send Email options will appear. To add a new contact, press the Menu key, then select New Contact.

# **Messaging**

#### y **Moxier Tasks**

The Task list displays details such as due date, task priority, and title. The list also specifies tasks in progress, delayed tasks (in red), and completed tasks.

#### y **Moxier Calendar**

Moxier Calendar allows 2-way sync with Exchange Calendar and includes the New, Folders, Edit, and Delete options. You can change the view mode or add a new event. When accepting a meeting invitation, it automatically adds the meeting as an event in the Event list.

#### **Moxier Sync**

Moxier Sync is a sync manager that provides options for sync and settings for Moxier Mail, Contacts, Calendar, and Tasks. Press the Menu key, then view the options.

#### y **Sync Now**

Syncs only the applications selected in Sync options.

#### y **Report Logs**

Moves to the compose window containing error logs.

- **Legal Notice** View the legal notice.
- y **Help**

Takes you to the www. moxier.com FAQ website.

y **About**

Displays information on the currently installed Moxier Mail.

# Camera

### **Getting to know the viewfinder**

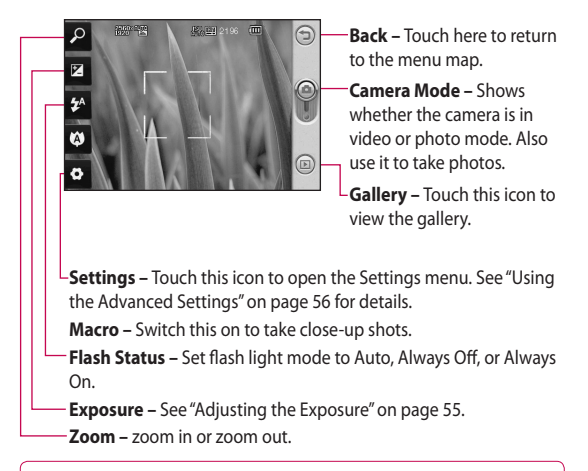

**Note:** You must insert a memory card first to take a picture. If you do not insert a memory card, you cannot save the picture you took. GW620 supports up to 32 GB.

**TIP!** You can close all the shortcut options to give a clearer viewfinder screen. Just touch the center of the viewfinder once. To recover the options, touch the screen again.

# Camera

# **Taking a quick photo**

- 1 Press and hold the camera key on the right side of the phone.
- 2 Holding the phone horizontally, point the lens towards the subject you want to photograph.
- **3** Press the capture button lightly, and a focus box will appear in the center of the viewfinder screen.
- Position the phone so you **4**  can see the subject in the focus box.
- When the focus box turns **5**  green, the camera has focused on your subject.
- **6** Press the capture button and hold it down.

#### **TIP! Face tracking**

This automatically detects and focuses on human faces to help you take clearer pictures.

#### **Once you've taken the photo**

Your captured photo will appear on the screen.

**Send** Touch to send the photo as an **Email**, by **Gmail**, or using **Messaging**, **My Email**, and so on.

**NOTE**: Additional charges may apply when MMS messages are downloaded while roaming.

**Set as** Touch to use the image as wallpaper.

**Rename** Touch to edit the name of the selected picture.

**Edit** Touch to edit the image using various tools.

Touch to return to the previous menu.

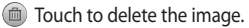

 Touch to take another photo immediately. Your current photo will be saved.

**ID** Touch to view a gallery of your saved photos.

# **Using the flash**

The default flash setting is auto, but there are other options.

- **1** Select  $\mathcal{F}^{\mathbf{A}}$  on the left side of the viewfinder to enter the flash submenu.
- 2 There are three flash options:

**Auto –** Your camera will assess the available light and use the flash, as necessary, to take the best picture.

**On –** The camera will always flash.

**Off –** The camera will never flash. This is useful if you want to save battery power.

**3** After touching the option you want, the flash menu will automatically close, allowing you to take a picture immediately.

4 The flash status icon in the viewfinder will change, based on the new flash mode.

### **Adjusting the exposure**

The exposure defines the difference between light and dark areas in an image. A low contrast image will appear foggy, whereas a high contrast image will appear much sharper.

- 1 Touch  $\mathbf{Z}$ .
- 2 Slide the contrast indicator along the bar towards  $\Box$  for a lower exposure and hazier image or towards  $\Box$  for a higher exposure and sharper image.

# **Adjusting the zoom**

You can also zoom in or out. Touch  $\overline{P}$  to adjust the zoom.

# Camera

### **Taking a continuous shot**

- 1 In the viewfinder, touch to open all advanced options, then select **Shot Mode** and **Continuous Shot**.
- Position the subject in the **2**  viewfinder, then press the capture button as if taking a normal photo.
- **3** The camera will take shots in quick succession.

# **Using the advanced settings**

In the viewfinder, touch  $\bullet$  to open all advanced options.

You can change the camera setting by scrolling the wheel. After selecting the option, touch the Back key.

**Image Size** – Change the size of the photo to save memory.

**Image Quality** – Choose between **Super Fine**, **Fine**, and **Normal**. The finer the quality, the sharper the photo. However, the file size will increase as a result, which means you'll be

able to store fewer photos in the memory.

**White Balance** – Choose between **Auto**, **Incandescent**, **Sunny**, **Fluorescent**, and **Cloudy**.

**Shot Mode** – Choose between a Normal continuous shot, Beauty shot, Frame shot, or Auto panorama.

**Timer** – The self-timer allows you to set a delay after the shutter is pressed. Select **Off**, **3 seconds**, **5 seconds**, or **10 seconds**. This is ideal if you want to be included in a photo.

**ISO** – The ISO rating determines the sensitivity of the camera's light sensor. The higher the ISO, the more sensitive the camera will be. This is useful under darker conditions when you cannot use the flash. Select from ISO values of **Auto**, **100**, **200**, and **400**.

56 LG GW620 | User Guide

**Scene Mode** – Choose from Auto, Portrait, Landscape, Sports, and Night.

**Color Effect** – Choose a color tone for your new photo.

**Focus** – Choose Auto or Manual.

**Face** – Select how the camera focuses. Choose between **None**, **Tracking**, or **Smile Shot** .

- **None** Automatically adjust the focus for a clear, sharp image.
- **Tracking** Your camera can automatically identify faces and provide another rectangular for better focus.
- y **Smile Shot** Turn smart lighting On or Off. Shot automatically when your subject or subjects smile.

#### **Show Captured Image**

**–** Choose On to check the picture you took right away.

**Grid Screen** – Choose between **Off**, **2x2 Grid**, or **3x3 Grid**.

**Shutter Sound** – Select one of the four shutter sounds.

**Geotagging** – Activate to use your phone's location-based services. Take pictures wherever you are and tag them with the location. If you upload tagged pictures to a blog that supports geotagging, you can see the pictures displayed on a map.

**NOTE:** This function is only available when GPS is active.

**Hide Icons** – Choose the camera setting icons to hide manually or automatically.

**Reset** – Restore all camera default settings.

**TIP!** When you exit the camera, all settings will return to their defaults, except image size and image quality. Any nondefault settings must be reset, such as color tone and ISO. Check these before you take your next photo.

# Camera

**TIP!** The settings menu is superimposed over the viewfinder, so when you change elements of the image color or quality, you will see a preview of the image change behind the settings menu.

# **Changing the image size**

The more pixels, the larger the file, which means the files take up more memory. If you want to store more pictures on your phone, you can change the resolution to make the files smaller.

- Using the viewfinder, touch **1**  .
- 2 Select Image Size from the Preview menu.
- **3** Select a pixel value from the six options. (**5 Mega**, **3 Mega**, **2 Mega**, **1 Mega**, **VGA**, **QVGA**)

#### Using the viewfinder, touch **1 b** in the upper-left corner.

2 Select **Color Effect** from the Preview menu.

**Choosing a color effect**

- **3** There are ten color tone options: **Normal**, **Black & White**, **Sepia**, **Negative**, **Sketch**, **Emboss**, **Red**, **Green**, **Aqua**, and **Solarize**.
- Once you've made your **4**  selection, use the Back key to close the color tone menu. You are then ready to take a picture.

**TIP!** You can change a color picture to black and white or sepia, but you cannot change a black-and-white or sepia picture to color.

### **Viewing your saved photos**

1 You can access your saved photos from within the camera mode. Just touch ( $\square$ ) and your gallery will appear on the screen.

# Video camera

### **Getting to know the viewfinder**

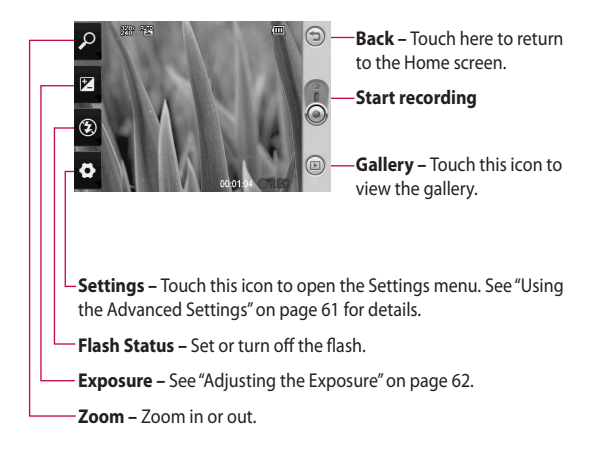

**TIP!** You can close all shortcut options to give a clearer viewfinder screen. Just touch the center of the viewfinder once. To recover the options, touch the screen again.

# Video camera

### **Shooting a quick video**

- 1 Press and hold the camera key on the right side of the phone.
- **2** Then, switch to  $\odot$ .
- **3** The video camera's viewfinder will appear on the screen.
- 4 Holding the phone horizontally, point the lens towards the subject of the video.
- **5** Press the capture button once to start recording.
- **REC** will appear at the bottom **6**  of the viewfinder with a timer showing the length of the video.
- **7** Touch  $\odot$  on the screen to stop recording.

## **After shooting a video**

A still image representing your video will appear on the screen.

**Send** Touch to send the photo as an **Email**, by Gmail, or using Messaging, My E-mail, YouTube, and so on.

**NOTE:** Additional charges may apply when MMS messages are downloaded while roaming.

**Play** Touch to play the video.

**Rename** Touch to edit the name of the selected picture.

**Edit** Touch to use the image as wallpaper.

 Touch to return to the previous menu.

**Touch to delete the video** you just made, and confirm by touching Yes. The viewfinder will reappear.

**Touch to shoot another** video right away. Your current video will be saved.

 Touch to view the saved videos and picture gallery.

#### **Adjusting the exposure**

The exposure defines the difference between light and dark areas in an image. A low contrast image will appear foggy, whereas a high contrast image will appear much sharper.

- 1 Touch  $\mathbf{Z}$ .
- 2 Slide the exposure indicator along the bar, towards  $\Box$  for a lower exposure and fuzzier image, or towards  $\Box$  for a higher contrast and sharper image.

#### **Using the advanced settings**

Using the viewfinder, touch **Settings** to open all the advanced options.

Adjust the video camera setting by scrolling the wheel. After selecting the option, touch the Back key.

**Size** – Change the size of the video to save memory. See "**Changing the Video Image Size"** on page 64.

**Scene** – Choose between **Normal** and **Night** .

**Color Effect** – Choose a color tone to use for your new view.

**White Balance** – The white balance ensures any the white areas in your video are realistic. To enable your camera to adjust the white balance correctly, you may need to determine the light conditions. Choose between

**Auto**, **Incandescent**, **Sunny**, **Fluorescent**, and **Cloudy** .

**Duration** – Set a duration limit for your video. Choose between **Normal** and **MMS** to limit the maximum size to send as an MMS message.

**TIP!** When choosing MMS duration, selecting a lower image quality lets you shoot longer videos.

# Video camera

**Voice** – Choose Mute to record a video without sound.

**Hide Icons** – Select whether to hide the icons in the camera menu automatically or manually.

**Reset** – Reset all the video camera settings.

### **Changing the video image size**

The more pixels, the larger the file size, which means the files take up more memory. If you want to store more videos on your phone, you can change the video resolution to make the files smaller.

- Using the viewfinder, touch **1**  .
- 2 Select Video Size from the Preview menu.
- **3** Select a pixel value:

**320 x 240 –** Smaller image size, and therefore a smaller file size. This is ideal for saving memory.

**176 x 144 –** Smallest image size, and therefore the smallest file size.

4 Touch the **button to** return to the viewfinder.

# **Choosing a color effect**

- Using the viewfinder, touch **1**  in the upper-left corner.
- 2 Select **Color Effect** from the Preview menu.
- Color tone options: **Normal**, **3 Black & White**, **Sepia**, **Negative**, **Sketch**, **Emboss**, **Red**, **Green**, **Aqua**, and **Solarize**.
- Touch the color tone you **4**  want to use.

**TIP!** You can change a video shot in color to black and white or sepia, but you cannot change a black-and-white or sepia video to color.

### **Watching your saved videos**

- 1 In the viewfinder, touch  $\textcircled{1}$ .
- Your gallery will appear on **2**  the screen.
- **3** Touch a video once to bring it to the front of the gallery. It starts to play automatically.

# Your photos and videos

#### **Viewing your photos and videos**

- 1 Touch **a** on the camera preview screen.
- Your gallery will appear on **2**  the screen.
- **3** Touch the video or photo to open it fully.

**TIP!** Flick left or right to view other photos or videos.

### **Using zoom when viewing a video or photo**

When viewing photos or videos, you can zoom in or out using

#### $\alpha$ .

#### **Adjusting the volume when viewing a video**

To adjust the volume of a video while it is playing, use the volume keys on the left side of the phone.

### **Setting a photo as wallpaper**

- 1 Touch the photo you want to set as wallpaper to open it.
- 2 Touch the screen to open the Options menu.
- **3** Touch Use as , then touch Set Wallpaper.
- 4 The screen will switch to Portrait mode.

# **Editing your photos**

You can do lots of great things to your photos to change them, add to them, or liven them up.

- 1 Open the photo you want to edit, then Press the Menu key.
- 2 Touch Edit to change your photo:

 **Rotate & Flip –** Rotate or flip your photo for fun or a better view.

 $\overline{Z}$  Crop – Crop your photo. Choose a square or circular crop area, then move your finger across the screen to select the area.

 **Tuning –** This helps you adjust a picture using automatic color, brightness, and so on.

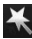

**Effect** – Touch to apply

the effect options to a photo.

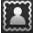

 **Frame –** Add frames to the photo.  **Text –** Add text to a

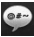

picture.

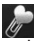

 **Clipart –** Add clipart to a photo.

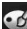

*C* Drawpad – Draw on your

photo, freehand. Select the line thickness from the four options, then choose the color you want.

 **Stamp –** Decorate your photo with stamps. Choose from the different stamps, then touch your photo where you want to place them.

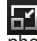

 **Resize –** Resize your photo.

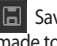

**E** Save the changes you made to the photos.

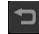

Delete your photo edits.

# **Rotating your photo**

- Rotate 90° **1** 
	- counterclockwise

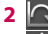

Rotate 90° clockwise

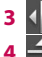

- Flip vertically
- Flip horizontally

# Your photos and videos

# **Adding text to a photo**

- 1 On the editing screen, touch  $\bullet$ .
- 2 Select the color of the text, then choose one of the bubble shapes.
- Enter your text using the **3**  keypad, then touch **Done**.
- Move the text by touching it **4**  and sliding it to where you want it.

# **Adding an effect to a photo**

- 1 On the editing screen, touch .
- 2 You can apply any of the various options to the photo.
- **3** To undo an effect, simply touch .

# **Cropping a photo**

- On the editing screen, touch **1**  ☑ .
- Choose the shape you want **2**  to use to crop the picture.
- **3** Drag the box over the area you want to crop. Move the selected area by dragging.
- When you are finished with **4**  your selection, touch **Done**.

# **Tuning your photo**

1 On the editing screen, touch .

Use the tuning toolbar to adjust your photo's tuning as you like.

- AUTO Choose to adjust the tuning settings automatically. **1**
- 2 Choose to compare before and after tuning.
- Adjust the brightness and contrast of the photo. **3**
- Adjust highlights and shadows. **4**
- **5 4 Balance your photo's** color.
- $\otimes$  Adjust the saturation of your photo. **6**
- Adjust your photo's sharpness. **7**
- Denoise. **8**

# **Adding frames**

- On the editing screen, touch . **1**
- **2** Touch **or b** to choose a frame.
- $\mathbf{\Omega}$  to check the whole frame. **3** Touch

# **Adding clipart**

- on the editing screen. **1** Touch
- , then select clipart. 2 Touch
- Adjust the size of the clipart. **3**
- **4** Rotate clipart using **A** and .

#### **Using the drawpad**

- 1 Touch of on the editing screen.
- to select the shape. 2 Touch
- Also, set the color and **3**  thickness.
- 4 You can delete the drawing you added using

## **Adding stamps**

- $\Box$  on the editing screen. **1** Touch
- **2** Touch **1 b** to see which stamps are available.
- **3** Touch the screen where you want to add the stamp to the photo.
- 4 Adjust the color using

### **Resizing**

- **1** Touch **T** on the editing screen.
- 2 Scroll the bar to resize the photo.

.

# Your photos and videos

# **Editing your videos**

The video editing features are available for the MPEG-4 format.

#### **Trimming the length of the video**

- 1 Select Edit , then choose  $\frac{1}{2}$
- $\blacktriangleright$  . Then set the new start and end points by touching  $\bullet$  again. 2 Touch
- Touch **Done** or, alternatively, **3**  touch  $\Box$  to return to the gallery and discard the changes.

# **Selecting transition style**

- **1** Select a transition style, then touch **to preview** it.
- **2** Touch  $\ddot{\bullet}$ , then drag the bar to adjust the duration time
- **3** Touch Done to save the transition. Touch Apply only to apply the currently selected transition. Choose Apply To All to apply the currently selected transition to all video files in the storyboard.

# **Adding subtitles**

- 1 Open the video you want to edit.
- Select **Edit** , then select **2**   $\blacksquare$  to add subtitles to the video.
- $\blacktriangleright$  , then pause playback to set the start point for text appearance. **3** Touch
- 4 Touch Start, then choose the text style. Enter your text using the keypad, then select **Done**.
- **5** Touch the area of the screen where you want the text to appear, then touch **Done**.
- Touch **Save**. Replace the **6**  existing file, or save as a new file.
- **7** Repeat these steps to add more text.

68 LG GW620 | User Guide

# **Adding edit effects**

- 1 Open the video you want to edit.
- Select **Edit** , then select **2 .**
- **3** Select an effect to add to the photo.

# **Grabbing a frame**

Capture a picture from the video.

- 1 Open the video you want to edit.
- Select **Edit** , then and **2**  select **re**
- **3** Play the video, then touch o to capture the screen you want while the video is playing.
- 4 The frame is saved to the phone as a still image file.

### **Adding dubbing to your video**

- 1 Open the video you want to edit.
- Select **Edit** , then choose **2**  .
- **3** Touch **b**. The My Sounds folder will open. Choose the track you want to add to your video.
- The original audio track on **4**  your video will be deleted.
- **5** If the audio is shorter than the video, choose whether to play it **Once** or to **Repeat** it.
- **6** Replace the existing file, or save as a new file.
- Or you can record a new file **7**  and insert live dubbing by touching .
- Touch Done to save the **8**  current dubbing.

# Multimedia

You can store multimedia files to a memory card to have easy access to all your image and video files.

To access the Multimedia menu, touch **88**, then select **Gallery** on Multimedia tab. You can open a list of catalog bars that store all your multimedia files.

**Note:** Make sure you install a memory card into the phone to save photos and access all your pictures. Without a memory card, the phone will not display any photos or videos.

There are five catalog bars as shown below.

**All :** Displays all your pictures and videos.

**Favorite** : If you touch and hold a photo or video, the option screen will appear allowing you to tag the photo as a favorite. This Favorite bar will show your favorite photos and videos.

**Video :::::** : Displays all your videos.

**Tagging :** Like the Favorite bar, you can tag photos. This bar displays your tagged photos and videos.

People **Part**: From camera, if you set Setting > Face > Tracking and take a photo, it will be placed on the People bar. You can give a new nickname to someone in the photo. Or connect to Contacts to match the photo with the contact.

#### **Timeline view**

GW620 Gallery provides a timeline view of your photos and videos. On the left side of the screen, the date you took your photos will be displayed, from oldest to newest. If you select a specific date, all the photos you took on that day will be grouped over a white background.
## **My Images options menu**

Select a photo, then touch and hold to see the available options.

### **Sending a photo**

- 1 To send a photo, touch and hold the photo you want.
- 2 Select Share. Choose Email or Messaging.
- When you choose **Email** or **3 Messaging**, your video will be attached to a message, then you write and send the message normally.

### **Sending a video**

- 1 To send a video, touch and hold the video you want.
- 2 Select Share. Choose Email or Messaging.

When you choose **Email** or **Messaging**, your video will be attached to a message, then you write and send the message normally.

## **Using an image**

Choose images to use as wallpaper or identify callers.

- **1** Touch and hold a photo, then select Set As.
- 2 Choose Wallpaper or Picture ID.

# **Creating a slideshow**

If you want to view all the images on your phone, you can create a slideshow so you don't have to open and close each image.

**1** Touch and hold a photo, then select **Slideshow** .

## **Checking your photo**

You can view a photo's detailed information, such as Name, Date, Time, Resolution, Size,

Type, and Tag.

**1** Touch and hold a photo, then select **Detail** .

# Multimedia

# **Media Player**

The **Media Player** folder displays a list of videos you downloaded to or recorded on your phone.

Watching a video

- 1 Select **Media Player** on the Multimedia tab.
- 2 Select a video to play.

**TIP!** The GW620 supports DivX video playback to ensure greater content availability.

Press the Menu key, then select Music. You can play songs, categorize songs by Album and Artist, or create a Playlist.

# **Setting a ringtone**

There are three options.

- 1 Touch and hold a music file from the Music list or Media Player, select Use As, then set as a ringtone using the popup options.
- 2 Record a voice memo using Voice Recorder, then set it as a ringtone.

Select from Settings > Sound **3**  & Display > Phone Ringtone.

# **Video editor**

**1** Touch **88**, then select **Video Editor**.

# **Storyboard**

- Set BGM Add background music to the storyboard, or change the sound. **1**
- **2 I.** Import Files Add media files to the storyboard. You can add up to 32 media files.
- Clip Manager Manage the added media files. If no media files were added, the button is disabled. **3**
- **Preview Preview the** video file you created. **4**
- $S$ ave Save the video file you created. **5**
- Add Text Add a text frame into storyboard. **6**
- 72 LG GW620 | User Guide

You must touch **Fig.** first to edit the video.

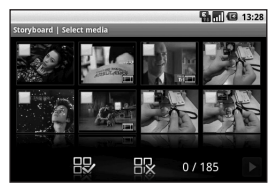

 $\frac{1}{2}$  – Touch to select all the files, but the maximum is 32 files.

 $-$  Touch to deselect all the files.

25/32 – This shows the selected file number.

 $\blacktriangleright$  Touch to go to the next step.

# **Music Movie**

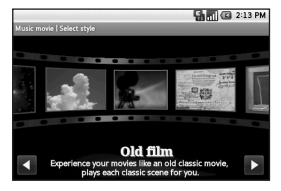

- **1** Flip left and right to check the various styles. For Music Movie, you can select only photos.
	- Return to the Video Editor screen.
	- $\blacktriangleright$  Display the style name and description.

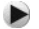

- $\blacktriangleright$  Preview the style.
- $\blacktriangleright$  Touch to select photos.

# Multimedia

2 After you select photos, touch  $\blacktriangleright$  to proceed to the next step.

 – Touch to toggle to random mode.

 $\triangleright$   $\triangleright$  – Touch to toggle to original mode.

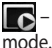

– Touch to toggle to view

- **3** Touch **to select all the** photos, then touch  $\triangleright$
- 4 Select the music, then set it as the background music.
- **5** Add movie title using the QWERTY keypad, then save it.
- **6** Touch  $\triangleright$  to play the complete video file.
- **7** Touch **in** to save the video file you created.

# **Auto cut**

There are three style templates: Portrait, Landscape, and Motion objects.

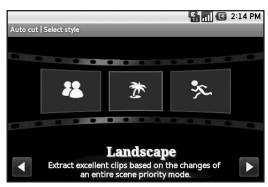

- **1** Touch  $\triangleright$  , then select a video. Go to the next step.
- **2** Touch **to preview the** video file.
- **3** Touch **b** to save the file.

# **Playing a game**

- 1 The GW620 provides a number of games. You can download more games from Market.
- 2 Touch the Launch button to launch a game or an application.

**NOTE:** Additional charges may apply when using this service to download games or applications that are not free.

**NOTE:** Java game and application installation are only possible through the Web.

## **Transferring files using USB mass storage devices**

To transfer files using USB devices:

- 1 Connect the GW620 to a PC using a USB cable.
- Choose Settings > SD Card **2**  & Phone Storage > Activate Mass Storage Only.
- **3** In the status bar, drag the USB icon.
- Choose USB Connected and **4**  Mount.
- **5** You can view the mass storage contents on your PC and transfer the files.

**NOTE:** You need to install and SD card first. Without an SD card, you cannot use USB mass storage.

#### **Music**

Your LG GW620 has a built-in music player that lets you play all your favorite tracks. To access the music player, touch **F** . From here, you can access a number of folders:

**Artists** – Browse your music collection by artist.

**Albums** – Browse your music collection by album.

**Songs** – Contains all the songs you have on your phone.

**Playlists** – Contains the playlists you created.

# Multimedia

# **Playing a song**

- 1 Select **Music** on the Multimedia tab.
- Touch **Songs**. **2**
- **3** Select the song you want to play.
- **4** Touch **II** to pause the song.
- **5** Touch  $\rightarrow$  to skip to the next song.
- **6** Touch **\*** to go back to the first part of the song. Touch  $\left| \cdot \right|$  to go back to the previous song.

To change the volume while listening to music, press the Up and Down volume keys on the left side of the phone.

Touch and hold any song in the list. It will display Play, Add To Playlist, Use As Phone Ringtone, Delete, and Search as options.

**NOTE:** Music file copyrights may be protected by international treaties and national copyright laws.

Therefore, it may be necessary to obtain permission or a license to reproduce or copy music. In some countries, national laws prohibit private copying of copyrighted material. Before downloading or copying the file, please check the national laws of the relevant country concerning the use of such material.

# **Using the radio**

Your LG GW620 has a built-in FM radio so you can tune in to your favorite stations and listen on the go.

**NOTE:** You must attach your headphones to listen to the radio. Insert them into the headphone jack.

# **Searching for stations**

You can tune in to radio stations by searching for them manually or automatically. They will then be saved to specific channel numbers, so you don't have to keep re-tuning in.

You can store up to 48 channels on your phone.

#### **To tune in automatically**

- 1 Select FM Radio.
- 2 Press the Menu key.
- **3** Touch **Auto Scan**, then touch Yes. Assign the stations found to channel numbers by selecting **Set**, **Skip**, or **Stop** .

**NOTE:** You can also manually tune in to a station using the wheel displayed next to the radio frequency.

# **Resetting channels**

- 1 Select FM Radio.
- Choose **Auto Scan** to reset **2**  the current channel, or choose **Reset All Channels** to reset all the channels. If you reset all the channels, each channel will return to the initial 87.5 MHz frequency.

# **Listening to the radio**

- Select **FM Radio** . **1**
- 2 Touch the channel number of the station you want to listen to.

**TIP!** To improve radio reception, extend the headset cord, which functions as the radio antenna.

**Warning!** If you connect a headset not specifically made for radio reception, radio reception may be poor.

# Google applications

- 1 First, set up a Google account. Enter your user name and password.
- After signing in, your contacts, **2**  email, and calendar in your Google account will automatically synchronize with your GW620.

# **Google Maps**

Check your current location and traffic and receive directions to your destination. The GW620 must be connected to Wi-Fi or 3G/GPRS.

**NOTE:** Google Maps does not cover all cities and countries.

**NOTE:** While viewing Street View for a location, press Menu, then touch **Compass Mode** to turn compass mode on.

## **Market**

Market lets you download useful applications and games. If you install applications and games from Market, they appear in the GW620 menu.

You can post comments about an application or flag it if you find it is incompatible with the GW620.

- 1 Select a category to browse its contents.
- 2 Choose an application to install.

**NOTE:** When you want to finish the game, use the Home or Back key. You will return to the standby screen. Or use the Menu key of the game.

## **Gmail**

Gmail is configured when you first set up your phone. Depending on your synchronization settings, Gmail on your phone is automatically synchronized with your Gmail account on the Web.The Inbox conversations list is your default Gmail view.

Press the Menu key, then touch Refresh to send or receive new emails and to synchronize your emails with your Gmail account on the Web.

## **Google Talk**

Google Talk is Google's instant messaging program. It lets you communicate with other people who also use Google Talk.

### **Adding an event to your calendar**

- 1 Select **Calendar**.
- 2 First, you must create a Google account to use Calendar.
- **3** Select the date you want to add an event to.
- 4 Press the Menu key, then touch New event.
- **5** Touch What, then enter the event name. Check the date and enter the time you want your event to begin. Enter the time and date the event finishes in the lower date and

time boxes.

- Also, touch Where, then enter **6**  the location.
- **7** If you would like to add a note to your event, touch **Description** and enter the details.
- **8** If you want to repeat the alarm, set Repetition, and set Reminders, if necessary.
- **9** Touch **Save** to save the event in the calendar. A colored square in the calendar will mark all days that have saved events. An alarm will sound at the event start time to help you stay organized.

#### **Changing your default calendar view**

- 1 Select **Calendar** on the Google tab. Press the Menu key.
- 2 Select the calendar view for a particular day, week, or month.

# **Utilities**

## **Setting your alarm**

- Select **Alarm Clock**. **1**
- 2 If you want to add a new alarm, touch **Add Alarm**. There are preset alarms you can activate.
- **3** Touch to turn on the alarm, and set the time you want the alarm to sound. After you set the time, the GW620 will let you know how much time is left before the alarm sounds.
- Choose a ringtone, and turn **4**  on Vibrate, if you want. Set the repeat.

The icons indicate the weekday you select.

- **5** Choose Label to name the alarm.
- When the alarm sounds, you **6**  can snooze it for 10 minutes or dismiss it.
- , then return to the first alarm screen.  $7$  Touch  $\rightarrow$
- Touch and hold the clock on **8**  the screen, and different types of clocks will be displayed. Choose one of them.
- You can delete all the alarms **9**  by pressing the Menu key and choose Delete alarm.

# **Using your calculator**

- 1 Select **Calculator** on the Utilities tab.
- 2 Touch the number keys to enter numbers.
- **3** For simple calculations, touch the function you want  $(+, -, x,$ or  $\div$ ), followed by  $=$ .
- 4 For more complex calculations, press the Menu key, touch the Advanced panel, then choose **sin, cos, tan, log, and so on**.

# **Quickoffice**

You can manage and view document files. The supported file types are PDF, DOC, TXT, XLS, and ZIP.

- Choose Memory Card. You **1**  can see the files and folder list.
- 2 If you choose Recent Documents, files you recently viewed will be displayed.
- **3** Touch and hold any file, and the options Rename, Properties, and Delete will appear.
- Choose a file, then press the **4**  Menu key to view the Open, Register, Update, Properties, and About options. There are additional options, depending on the file type.

**PDF:** Go To Page, Fit Page, Fit **Width** 

**DOC/TXT:** Search

**XLS:** Worksheet – Choose Summary View or Full View.

## **Voice recorder**

Use the voice recorder to record voice memos or other audio files.

#### **Recording a sound or voice**

- 1 Touch Voice Recorder.
- Touch **Record**. **2**
- **3** Touch **o** to begin recording.
- 4 Touch **to end recording.**
- **5** Touch Use As to set as the **Phone Ringtone**.

## **Sending the voice recording**

- 1 Once you have finished recording, you can send the audio clip by touching **Share**.
- 2 The recording will be added to the message that you write and send normally.

# The Web

#### **Browser**

Browser gives you a fast, fullcolor world of games, music, news, sports, entertainment, and much more, right on your mobile phone. Wherever you are and whatever you're into.

# **Accessing the Web**

- 1 Select **Browser** on the Communication tab.
- 2 You will move to the website.

**NOTE:** Additional charges apply when connecting to these services and downloading content. Check data charges with your network provider.

## **Using the Web tool bar**

Touch to open the toolbar.

- 1 Touch  $\bigodot$  to refresh the Web page.
- **2** Touch  $\Box$  to go forward one page.
- **3** Touch  $\Box$  to go backward one page.
- **4** Touch to Add/Show Bookmark, Show History, and Show Most Visited Site.
- **5** Touch **T** to open another website in a new window.
- **6** Touch  $\langle \circ \rangle$  to change the browser settings.

# **Using options**

Press the Menu key to view options.

**Go** – Enter a Web address and go to that page.

**Exit** – Close Browser.

**Find Page** – Marks all the letters you enter.

**Select Text** – Touch and select the lines you want to copy. You can paste it to any input box.

**Downloads** – Show download history

- **More**
	- y **Bookmarks** Add/Show Bookmark, Show History, and Show Most Visited Site.
	- y **Window Overview** Show all your open windows.
	- Page Info Show page information.
	- y **Share Page** Send page by Email or Messaging.
	- **Setting** Set browser settings.

## **Adding and accessing bookmarks**

For easy and fast access to your favorite websites, you can add bookmarks and save Web pages.

- 1 Select **Browser** on the Communication tab.
- 2 Select Menu, then select More > Bookmarks. Or press  $\sum$ . A list of your bookmarks will appear on the screen.
- **3** Select Add Bookmarks, then enter a name for the bookmark followed by its URL.
- Press the Done button. Your **4**  Bookmark will now appear in the bookmark list.
- **5** To access the bookmark, simply touch the bookmark, then touch Connect. You will be connected to the bookmarked page.

# The Web

### **Changing Web browser settings**

Select Menu, then select More > Settings. Or press **.** You can change the page layout (e.g., text size, text encoding), change the home page, manage cache, cookie, and security settings, and so on.

# **Settings**

Press the Menu key, then select Settings. Or touch **in** In Menu.

# **Wireless controls**

Here, you can manage Wi-Fi and Bluetooth. Also, **set Airplane Mode** and **Mobile Networks**.

**Wi-Fi –** Turn on Wi-Fi

**Wi-Fi settings** – Set Network notification, or add a Wi-Fi network.

**Bluetooth** – Turn on Bluetooth.

**Bluetooth settings** – Set device Name & **Discoverable**, Scan For Other Devices.

**Mobile Networks** – Set options for roaming, networks, and APNs.

**Airplane Mode** – After setting Airplane Mode, all wireless connections will be disabled.

**NOTE:** "Wi-Fi Sleep Policy" is not included. When the phone enters screen lock, Wi-Fi is turned off. When the screen is on, Wi-Fi is turned on automatically. This reduces power consumption.

But, if an application is receiving data through Wi-Fi, Wi-Fi will not be turned off even after the phone screen is locked.

## **Call settings**

Set up voicemail and set other call settings.

Please see "Call Settings."

# **Sound and display**

**Silent Mode** – All sounds are turned off, except media and alarms.

#### **Sound settings**

**Silent Mode** – Turn on to silence all sounds, except media & alarms.

**Ringer Volume** – Set volume for incoming calls and other notifications.

**Media Volume** – Set volume for music and videos.

**Phone Ringtone** – Set default ringtone.

**Phone Vibrate** – Set to vibrate for incoming calls.

# **Settings**

**Notification Ringtone** – Set default notification ringtone.

**Audible Touch Tones** – Set to sound when you use the keypad.

**Audible Selection** – Set to sound when you make a screen selection.

**Vibration Feedback** – Set to use vibration feedback.

**SD Card Notification** – Disable SD card notification sounds.

**Display settings Orientation** – Set to switch orientation automatically when you rotate the phone.

**Animation** – Set to display an animation when you open or close windows.

#### **Luminance Sensor Mode**

– Touch to turn Luminance Sensor Mode on.

**Brightness** – Adjust the brightness of the screen after you turn off Luminance Sensor Mode.

**Screen Timeout** – Set the time for screen timeout.

# **Data synchronization**

Select which applications are synchronized.

# **Security & location**

My location sources

### **Use Wireless Networks**

– View locations using wireless networks.

**Enable GPS Satellites** – Default setting to accurate to street level when locating.

#### **Screen unlock pattern** – Set unlock pattern to secure your phone.

# **SIM card lock**

Set up SIM card lock or change SIM PIN.

# **Visible passwords**

Displays the password while you type.

# **Applications**

You can manage applications and set up quick launch shortcuts.

**Unknown Sources** – Default setting to install non-Market applications.

**Quick Launch** – Set keyboard shortcuts to launch applications. Choose to view default quick launch applications and set other quick launch applications.

#### **Manage Applications**

– Manage and remove installed applications.

**Development** – Set options for application development, such as USB Debugging, Stay Awake, and Allow Mock Locations.

## **SD card & phone storage**

**USB Connection Mode** – Mass storage only.

**SD Card** – Check total space and available space. Touch Unmount The SD Card for safe removal. Format the SD card, if necessary.

**Internal Phone Storage** – Check the available space. Choose Factory Data Reset if you want to delete all data from the phone.

### **Date and time**

Set date, time, time zone, and formats.

## **Locale and text**

Set local language and region, text input, and autocorrect options.

# **About phone**

View legal information, and check phone status and software version.

# **DivX VOD registration**

Generate a DivX VOD registration code.

Please visit http://vod.divx.com/ for registration and technical support.

# Wi-Fi

Wireless Manager allows you to manage Internet connections your phone's Wi-Fi (a wireless LAN). It allows the phone to connect to local wireless networks or access the Internet wirelessly. Wi-Fi is faster and has a greater range than Bluetooth wireless technology. It allows fast emailing and Internet browsing. **NOTE:** The GW620 supports WEP and WPA-PSK/2 security. If your Wi-Fi service provider or network administrator sets encryption for network security, fill in the key in the pop-up window. If encryption is not set, this pop-up window will not be shown. You can obtain the key from your Wi-Fi service provider or network administrator.

- **1. How to set up Wi-Fi**
- 1 Touch Wi-Fi on the Settings tab, then turn Wi-Fi on.
- AP (Access Point) Search **2** 
	- Searches for which AP it can connect to.
- AP Connect **3** 
	- Connects to the desired AP from the AP search list.
	- If the AP is security type WEP or WPA-PSK/2, enter the security key.

### **2. Wi-Fi network profile support**

- Wi-Fi profile support (how to **1**  connect to a frequently used AP or hidden AP)
	- 1) If the AP does not appear in the search list, you can connect to it by saving it as a profile.
- 2) Saving a frequently used AP as a profile makes it easier to enter the security key when connecting to an AP with that security type.
- 3) If the AP does not support DHCP, you can connect to the AP using a static IP address
- Description of each field in **2**  the Wi-Fi profile.
	- 1) Network Name: SSID (ID)
	- 2) Security Type: WEP and WPA-PSK/2 support.
	- 3) Security Key: Saves the security key.
	- 4) IP/DNS Setting: This allows you to set to Automatic or Static, depending on whether the AP supports DHCP.

For Static, enter the field value of the IP address and DNS server to use with the static IP address when connecting.

- How to save the Wi-Fi profile **3** 
	- 1) Select the Add Wi-Fi Network menu at the bottom of Wi-Fi Networks, then enter the SSID and Security Type.
	- 2) After connecting to an AP with this security type, the profile will be saved automatically.

### **3. How to obtain the MAC address**

To set up a connection in some wireless networks with MAC filters, you may need to enter the MAC address of your GW620 into the router.

- You can find the MAC address **1**  in the following user interface:
- **2** Settings > Wireless controls > Wi-Fi Settings > Menu > Advanced > MAC Address

# Software update

## **Software update**

#### **LG Mobile Phone Software Update Program**

For more information on installing and using this program, please visit http://update. lamobile.com.

This feature allows you to update your software to the latest version quickly and conveniently over the Internet without visiting our service center.

Since the mobile phone software update program requires your full attention throughout the update process, please make sure you check all the instructions and notes that appear at each step before moving on to the next step. Please note that removing the USB data communication cable or batteries during the update process may seriously damage your mobile phone. As the manufacturer assumes no responsibility for loss of data during the update process,

you are advised to back up any important information in advance for safekeeping.

# **DivX Mobile DIVX**

ABOUT DIVX VIDEO: DivX® is a digital video format created by DivX, Inc. This is an official DivX Certified device that plays DivX video. Visit **www.divx.com** for more information and software tools to convert your files into DivX video.

ABOUT DIVX VIDEO-ON-DEMAND: This DivX Certified® device must be registered in order to play DivX Video-on-Demand (VOD) content. To generate the registration code, locate the DivX VOD section in the device setup menu. Go to **vod.divx.com** with this code to complete the registration process and learn more about DivX VOD.

#### **DivX Certified to play DivX® video up to 320 x 240**

# Accessories

There are a variety of accessories available for your mobile phone, which may be sold separately. Select these options according to your personal communication needs. Consult your local dealer for availability. (**Items described below may be optional**.)

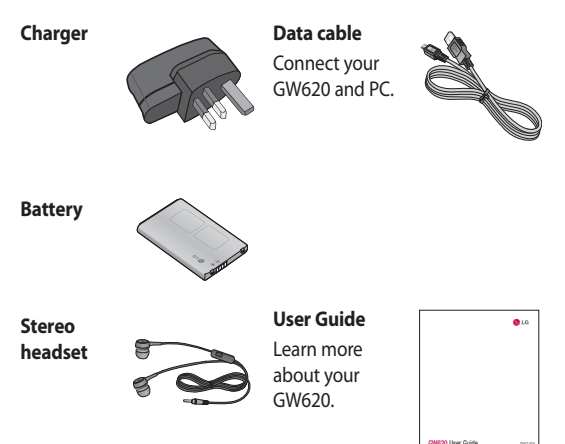

#### **NOTE:**

- Always use genuine LG accessories.
- Failure to do this may invalidate your warranty.
- Accessories may vary in different regions.

#### **Ambient Temperatures**

Max: +55°C (discharging), +45°C (charging)

Min: -10°C

# **Declaration of Conformity @ LG Electronics**

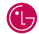

#### **Suppliers Details**

#### Name

LG Electronics Inc

#### Address

LG Electronics Inc. LG Twin Towers 20, Yeouido-dong, Yeongdeungpo-gu, Seoul, Korea 150-721

#### **Product Details**

#### Product Name

GSM 850 / E-GSM 900 / DCS 1800 / PCS 1900 Quad Band and WCDMA Terminal Equipment

Model Name

GW620

**Trade Name** 

 $LG$ 

# $C \in 0168$  (

#### Applicable Standards Details

R&TTE Directive 1999/5/EC

EN 301 489-01 V1.6.1, EN 301 489-07 V1.3.1 EN 301 489-17 V1.2.1, EN 301 489-19 V1.2.1, EN 301 489-24 V1.4.1 EN 301 511 V9.0.2 EN 301 908-1 V3.2.1 EN 301 908-2 V3.2.1, EN 300 328 V1.7.1 EN 50360:2001/EN62209-1:2006 EN 60950-1 : 2001

#### Supplementary Information

The conformity to above standards is verified by the following Notified Body(BABT)

BABT, Forsyth House, Churchfield Road, Walton-on-Thames, Surrey, KT12 2TD, United Kingdom Notified Body Identification Number : 0168

#### Declaration

I hereby declare under our sole responsibility that the product mentioned above to which this declaration relates complies with the above mentioned standards and Directives

European Standard Center

LG Electronics Logistics and Services B.V. Veluwezoom 15, 1327 AE Almere, The Netherlands Tel : +31 - 36- 547 – 8940, Fax : +31 – 36 – 547 - 8794 e-mail : jacob @ lge.com

#### Name

**Issued Date** 

Seung Hyoun, Ji / Director

11.Nov. 2009

Signature of representative

# Guidelines for safe and efficient use

Please read these simple guidelines. Not following these guidelines may be dangerous or illegal.

## **Exposure to radio frequency energy**

Radio wave exposure and Specific Absorption Rate (SAR) information

This mobile phone model GW620 has been designed to comply with applicable safety requirements for exposure to radio waves. These requirements are based on scientific guidelines that include safety margins designed to assure the safety of all persons, regardless of age and health.

While there may be differences • between the SAR levels of various LG phone models, they are all designed to meet the relevant quidelines for exposure to radio waves.

- The SAR limit recommended by the International Commission on Non-Ionizing Radiation Protection (ICNIRP) is 2W/kg averaged over 10 g of tissue.
- The highest SAR value for this model phone tested by DASY4 for use at the ear is 0.819 W/kg (10 g) and when worn on the body is 1.07 W/Kg (10 g).
- SAR data information for residents in countries/regions that have adopted the SAR limit recommended by the Institute of Electrical and Electronics Engineers (IEEE), which is 1.6 W/kg averaged over 1 g of tissue.

### **Product care and maintenance**

# **WARNING**

Only use batteries, chargers, and accessories approved for use with this particular phone model. The use of any other types may invalidate any approval or warranty applying to the phone, and may be dangerous.

- Do not disassemble this unit. Take it to a qualified service technician when repair work is required. •••••
- Keep away from electrical appliances, such as TVs, radios, and personal computers.
- The unit should be kept away from heat sources, such as radiators or cookers.
- Do not drop.
- Do not subject this unit to mechanical vibration or shock.
- Turn off the phone in any area where you are required by special regulations. For example, do not use your phone in hospitals as it may affect sensitive medical equipment. •••••••
- Do not handle the phone with wet hands while it is being charged. It may cause an electric shock and can seriously damage your phone.
- Do not to charge a handset near flammable material, as the handset can become hot and create a fire hazard.
- Use a dry cloth to clean the exterior of the unit (do not use solvents such as benzene, thinner, or alcohol).
- Do not charge the phone when it is on soft furnishings.
- Charge the phone in a wellventilated area.
- Do not subject this unit to excessive smoke or dust.

# Guidelines for safe and efficient use

- Do not keep the phone next to credit cards or transport tickets; it can affect the information on the magnetic strips.
- Do not tap the screen with a sharp object, as it may damage the phone.
- Do not expose the phone to liquid or moisture.
- Use accessories like earphones cautiously. Do not touch the antenna unnecessarily.

# **Efficient phone operation**

#### **Electronic devices**

All mobile phones may experience interference, which could affect performance.

• Do not use your mobile phone near medical equipment without requesting permission. Avoid placing the phone over pacemakers, for example, in your breast pocket.

- Some hearing aids might be disturbed by mobile phones.
- Minor interference may affect TVs, radios, PCs, etc.

## **Road safety**

Check the laws and regulations on the use of mobile phones while driving in the area.

- Do not use a hand-held phone while driving.
- Pay full attention to driving.
- Use a hands-free kit, if available.
- Pull off the road and park before making or answering a call if driving conditions so require.
- RF energy may affect some electronic systems in your vehicle, such as car stereos and safety equipment.
- When your vehicle is equipped with an air bag, do not obstruct with installed or portable wireless equipment. It can cause the air bag to fail or cause serious injury due to improper performance.
- If you are listening to music while on the go, please make sure the volume is at a reasonable level so you are aware of your surroundings. This is particularly important when near roads.

#### **Avoid damage to your hearing**

Damage to your hearing can occur if you are exposed to loud sound for long periods of time. We therefore recommend that you do not turn the handset on or off while close to your ear. We also recommend that music and call volumes are set to For When your vehitation<br>with an air bag,<br>obstruct with in<br>portable wirelese<br>it can cause the<br>or cause serious<br>improper perfolouring<br>the on the go-<br>mande sume that we reasonable leve<br>wave of your sume of this is particular

### **Glass parts**

Some parts of your mobile device are made of glass. This glass could break if your mobile device is dropped on a hard surface or receives a substantial impact. If the glass breaks, do not touch or attempt to remove. Stop using your mobile device until an authorized service provider replaces the glass.

### **Blasting area**

Do not use the phone where blasting is in progress. Observe restrictions, and follow any regulations or rules.

### **Potentially explosive atmospheres**

- Do not use the phone at a refueling point. •<br>•<br>•
- Do not use near fuel or chemicals.

# Guidelines for safe and efficient use

• Do not transport or store flammable gas, liquid, or explosives in the same compartment of your vehicle as your mobile phone and accessories.

# **In aircraft**

Wireless devices can cause interference in aircraft.

- Turn your mobile phone off, or activate flight mode before boarding any aircraft.
- Do not use it on the ground without permission from the crew.

# **Children**

Keep the phone in a safe place out of the reach of small children. It includes small parts that may cause a choking hazard if detached.

#### **Emergency calls**

Emergency calls may not be available in all mobile networks. Therefore, you should never depend solely on the phone for emergency calls. Check with your local service provider.

#### **Battery information and care**

- You do not need to completely discharge the battery before recharging. Unlike other battery systems, there is no memory effect that could compromise the battery's performance.
- Use only LG batteries and chargers. LG chargers are designed to maximize battery  $l$ ife.
- Do not disassemble or shortcircuit the battery pack.
- Keep the metal contacts of the battery pack clean.
- Replace the battery when it no longer provides acceptable performance. The battery pack may be recharged hundreds of times until it needs replacing. ••••••
- Recharge the battery if it has not been used for a long time to maximize usability.
- Do not expose the battery charger to direct sunlight or use it in high humidity, such as in the bathroom.
- Do not leave the battery in hot or cold places, this may deteriorate battery performance.
- There is risk of explosion if the battery is replaced with an incorrect type.
- Dispose of used batteries according to the manufacturer's instructions. Please recycle when possible. Do not dispose of in household waste.
- If you must replace the battery, take it to the nearest authorized LG Electronics service point or dealer for assistance.
- Always unplug the charger from the wall socket after the phone is fully charged to save unnecessary power consumption by the charger. •••
- Actual battery life depends on network configuration, product settings, usage patterns, battery, and environmental conditions.

# Troubleshooting

This chapter lists some problems you might encounter while using your phone. Some problems require you to call your service provider, but most are easy to correct yourself.

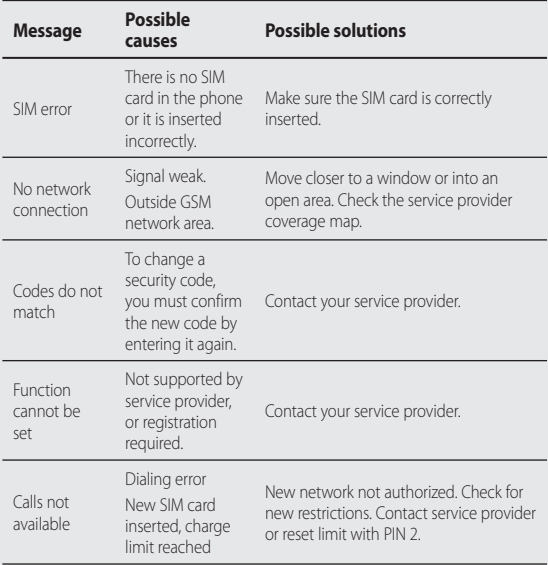

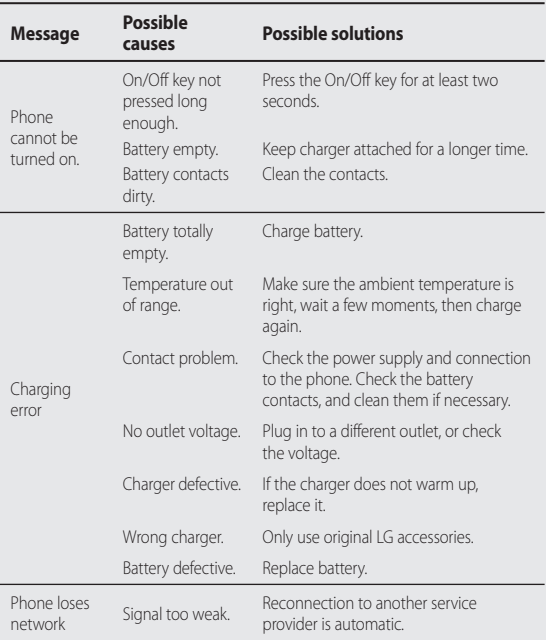

# Troubleshooting

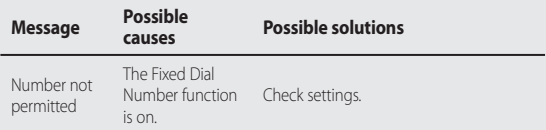

# LIMITED WARRANTY STATEMENT

#### 1. WHAT THIS WARRANTY COVERS :

LG offers you a limited warranty that the enclosed phone and its enclosed accessories will be free

from defects in material and workmanship according to the following terms and conditions:

- (1) The limited warranty for the product extends the warranty period beginning on the date of purchase of the product.
- (2) The limited warranty applies for 2 years from the original date of purchase and extends only to the original purchaser of the product and is not assignable or transferable to any subsequent purchaser/end user. It shall neither exclude nor limit any mandatory statutory rights of the customer or any of the customer rights against the seller/dealer of the product.
- (3) The limited warranty for the batteries remains in effect for a period of 12 months from the date of purchase of the product.
- (4) This warranty is good only to the original purchaser during the warranty period, but limited to certain country if specified.
- (5) The external housing and cosmetics parts shall be free of defects at the time of shipment and, therefore, shall not be covered under these limited warranty terms.
- (6) Upon request from LG. or their designated service agent the consumer must provide information to reasonably prove the date of purchase.
- (7) Unless other service arrangements have been specified the customer shall bear the cost of shipping a defective product back to the Customer Service Department of LG. LG shall bear the cost of shipping the product back to the consumer after the

completion of service under this limited warranty.

(8) During the warranty period LG or its authorised service agent will repair or replace at LG's sole discretion a defective product. A repaired or replaced product will not be given a prolonged or renewed warranty period.

#### 2. WHAT THIS WARRANTY DOES NOT COVER :

- (1) Defects OR Damages resulting from use of the product in other than its normal and customary manner.
- (2) Defects or damages from abnormal use, abnormal conditions, improper storage. exposure to moisture or dampness, unauthorised modifications, unauthorised connections, unauthorised repair, neglect, abuse, accident, alteration, improper installation, or other acts which are not the fault of LG, including damage caused by shipping, blown fuses, spills of food or liquid.
- (3) Breakage or damage to antennas unless caused directly by defects in material or workmanship.
- (4) A warranty repair if the Customer Service Department at LG or other agreed service agent was not notified by the consumer of the alleged defect or malfunction of the product during the applicable limited warranty period.
- (5) Products which have had the serial number or IMEI number removed or made illegible.
- (6) This limited warranty is in lieu of all other warranties, express or implied either in fact or by operations of law, statutory or otherwise, including, but not limited to any implied warranty of marketability or fitness for a particular use.
- (7) Damage resulting from use of non-LG approved accessories.
- (8) All plastic surfaces and all other externally exposed parts that are scratched or damaged due to normal customer use.
- (9) Products operated outside published maximum ratings.
- (10) Products used or obtained n a rental program.
- (11) Consumables (such as fuses).
- (12) Suspected defects caused by a failure of the cellular network.

#### 3. CONDITIONS :

No other express warranty is applicable to this product.

The DURATION OF ANY IMPLIED WARRANTIES, INCLUDING THE IMPLIED WARRANTY OF MARKETABILITY. IL LIMITED TO THE DURATION OF THE EXPRESS WARRANTY HERIN. LG ELECTRONCS INC. SHALL NOT BE LIABLE FOR THE LOSS OF THE USE OF THE PRODUCT, INCOVINIENCE, LOO OR ANY OTHER DAMAGES, DIRECT OR CONSEQUENTIAL, ARISING OUT OF THE USE OF, OR INABILITY TO USE, THIS PRODUCT OR FOR ANY EXPRESS OR IMPLIED WARRANTY, INCLUDING THE IMPLIED MARKETABLITY APPLICABLE TO THIS PRODUCT.

Some do not allow the exclusive of limitation of incidental or consequential damages or limitations on how long an implied warranty lasts; so these limitations or exclusions may not apply to you. This warranty gives you specific legal rights and you may also have other rights which vary from country to country.

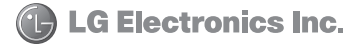